# **EDITION D'UN SUIVI INDIVIDUEL DES HEURES**

### **Où éditer un suivi individuel des heures ?**

Au menu de Studio, cliquez sur « *Editions* » puis sur « *Salarié* » et enfin sur « *Suivi individuel des heures* ».

#### **Principe**

Permet d'éditer un document par salarié qui résume le nombre de congé en cours.

## **Présentation de l'écran principal**

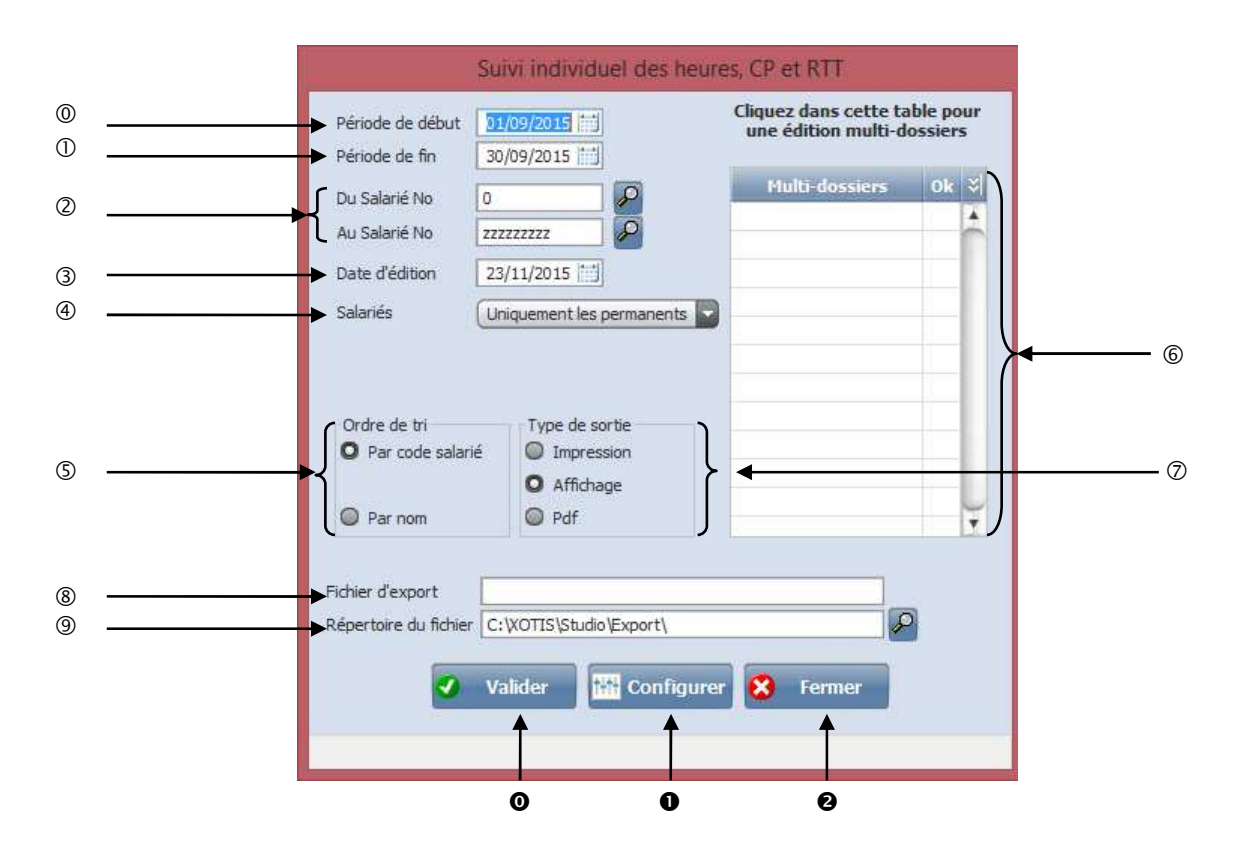

- Permet de sélectionner le début de la période souhaité pour l'édition.
- Permet de sélectionner la fin de la période souhaité pour l'édition.
- Permet de sélectionner une tranche de salarié.
- Permet d'indiquer une date qui apparaitra en bas du document sous la forme : Fait le …/…/… .
- Permet de sélectionner un type de salarié : *« Uniquement les permanents »*, *« Uniquement les intermittents »* ou
- *« Tous les salariés ».*
- Permet de sélectionner un ordre de tri en édition : *« Par code salarié »* ou *« Par nom ».*
- Permet de sortir une édition Multi-dossiers.
- Permet de choisir **le type de sortie :** *« Impression », « Affichage », « Format PDF ».*
- Permet de choisir la matrice de l'attestation de travail dans le cas ou **Type de sortie** est *« Format PDF ».*
- Permet de choisir le chemin d'enregistrement du fichier dans le cas ou **Type de sortie** est *« Format PDF ».*
- Permet de valider le traitement.
- Permet de configurer votre imprimante.
- Permet d'abandonner le traitement.

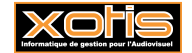

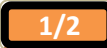

### **ESSAI FILMS**

#### 51450 BETHENY

N° Siret: 123456789 Code APE: 5911A

#### **SALTROI PRENTO** 1 RUE DE LA VILLE

75019 PARIS

# - Suivi individuel -

Veuillez trouver ci-dessous le détail du comptage des heures, des congés payés et des RTT. Pour la période du 01/01/2011 au 30/06/2011

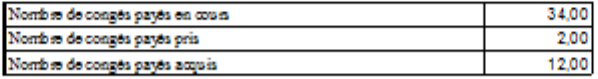

Fait à BETHENY

Le 27/09/2011

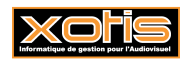

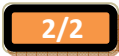